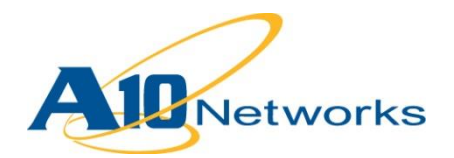

## **P** Deployment Guide

# **Blue Coat CacheFlow Transparent Cache Switching**

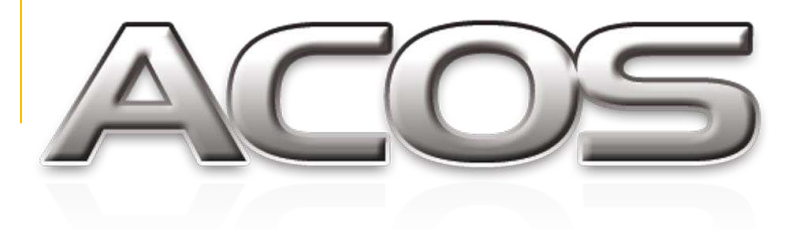

DG\_BC CacheFlow\_062013.1

## TABLE OF CONTENTS

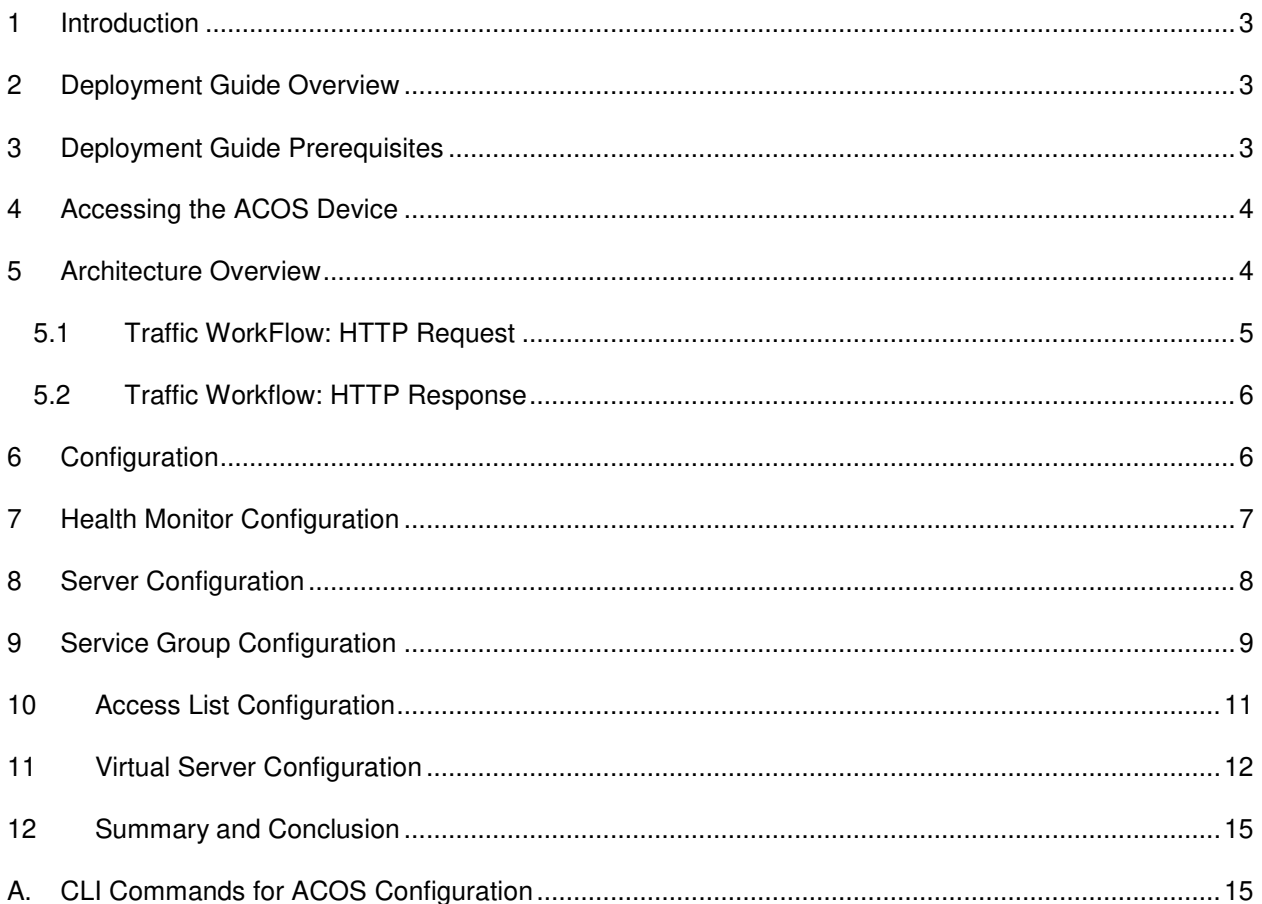

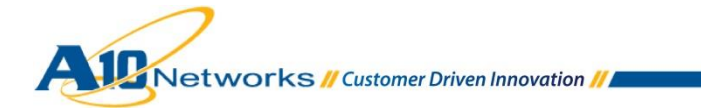

## <span id="page-2-0"></span>**1 INTRODUCTION**

The demand for bandwidth has increased drastically over recent years, as megabyte-hungry Web 2.0 technology and mobile devices insatiably consume new capacity as soon as it becomes available. According to TeleGeography, a global bandwidth research service, the demand for international bandwidth grew 45 percent in 2011, while the compounded rate of growth was 57 percent annually between 2007 and 2011. In addition, rich media content has increased and the migration of traditional television content to the Internet is accelerating the demand for more bandwidth.

Blue Coat CacheFlow appliances provide a high performance caching solution that enables service providers to manage the drastic increase in network traffic and rapid subscriber growth. Utilizing highly effective Web caching technology, CacheFlow appliances save bandwidth on expensive international links and backhaul traffic, while improving the end-user Web experience.

To maximize the efficiency of the CacheFlow devices, the A10 Thunder Series and AX Series Application Delivery Controllers (ADCs) can balance the traffic flows for Blue Coat CacheFlow appliances.

## <span id="page-2-1"></span>**2 DEPLOYMENT GUIDE OVERVIEW**

This deployment guide shows how to install and deploy the A10 ADC with Blue Coat CacheFlow caching appliances. The deployment guide focuses on how end-user HTTP (80) requests can be served using Transparent Cache Switching (TCS) with the Thunder Series and AX Series ADCs. The configuration sections show how to deploy load balancing , health monitoring, DDoS protection, and device persistence for each traffic flow for Blue Coat CacheFlow appliances.

## <span id="page-2-2"></span>**3 DEPLOYMENT GUIDE PREREQUISITES**

This Blue Coat CacheFlow integration was tested with the following setup:

#### **A10 tested configuration:**

- The A10 Networks ADC must be running ACOS version 2.7.x or higher
- Blue Coat CacheFlow integration was tested with AX Series hardware-based appliances, as well as SoftAX virtual appliances.
- Blue Coat CacheFlow appliance requirements:
	- ◆ Blue Coat CacheFlow 5000
	- ◆ CacheFlow Release 3.2.2.3 or higher

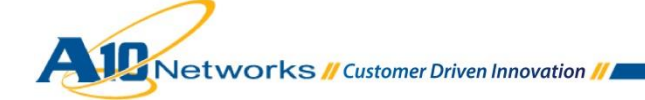

*Note: The features described in this guide are supported in Thunder Series and AX Series devices. Testing was performed using an AX device.* 

## <span id="page-3-0"></span>**4 ACCESSING THE ACOS DEVICE**

This section describes how to access the AX Series device from a Command Line Interface (CLI) or Graphical User Interface (GUI):

- CLI The CLI is a text-based interface in which you type commands on a command line. You can access the CLI directly through the serial console or over the network using either of the following protocols:
	- ◆ Secure protocol Secure Shell (SSH) version 2
	- ◆ Unsecure protocol Telnet (if enabled)
- GUI This is a web-based interface in which you click buttons, menus and other graphical icons to access the configuration or management pages. From these pages, you can type or select values to configure or manage the device. You can access the GUI using the following protocol:
	- Secure protocol Hypertext Transfer Protocol over Secure Socket Layer (HTTPS)

*Note: HTTP requests are redirected to HTTPS by default on the AX device.* 

#### **Default Access Information:**

- Default Username: "admin"
- Default password: "a10"
- Default IP Address of the device: "172.31.31.31"

For detailed information on how to access the AX Series device, refer to the *System Configuration and Administration Guide*.

## <span id="page-3-1"></span>**5 ARCHITECTURE OVERVIEW**

The figure below shows a simplified topology for the A10-Blue Coat solution. The deployment of the Blue Coat CacheFlow appliance is simple, with no modification required to the subscriber's browser or other applications. Request traffic is redirected from the AX device to the next available Blue Coat CacheFlow appliance based on the load balancing algorithm; or, in the event of cache server outage, traffic will be redirected transparently back to the source server (Internet).

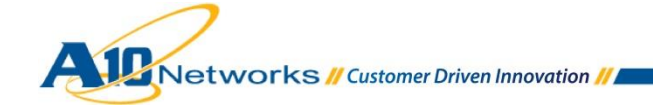

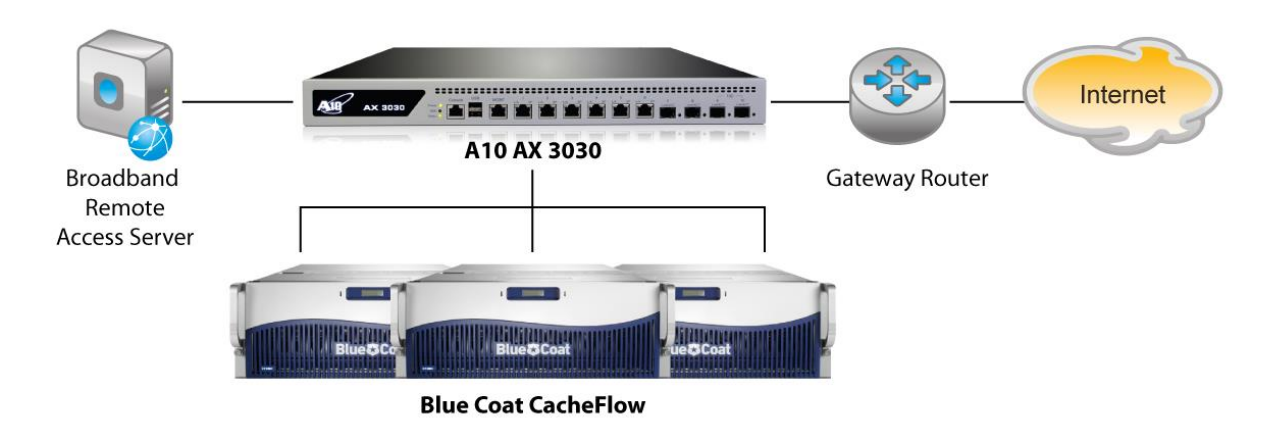

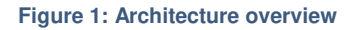

## <span id="page-4-0"></span>5.1 TRAFFIC WORKFLOW: HTTP REQUEST

This section explains the basic workflow for a subscriber request based on HTTP (port 80) traffic. The solution shown here can be applied to any protocol port. The most common ports used in Transparent Cache Switching are port 443 (HTTPS) and port 21 (FTP).

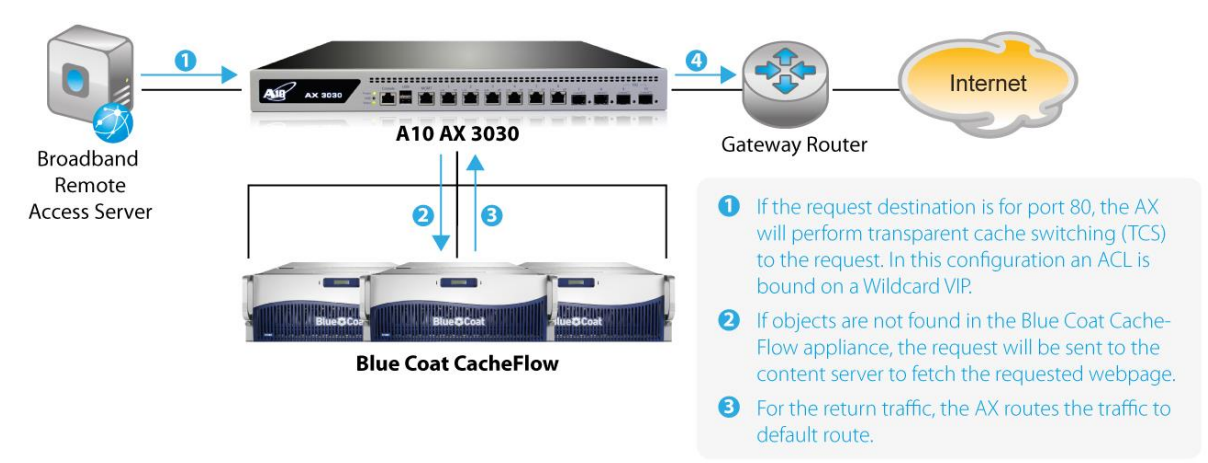

#### **Figure 2: HTTP request**

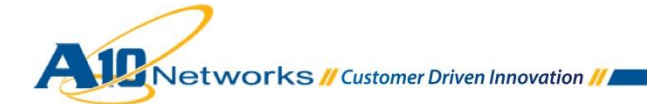

## <span id="page-5-0"></span>5.2 TRAFFIC WORKFLOW: HTTP RESPONSE

This section explains the HTTP response from the content servers, based on a subscriber's request.

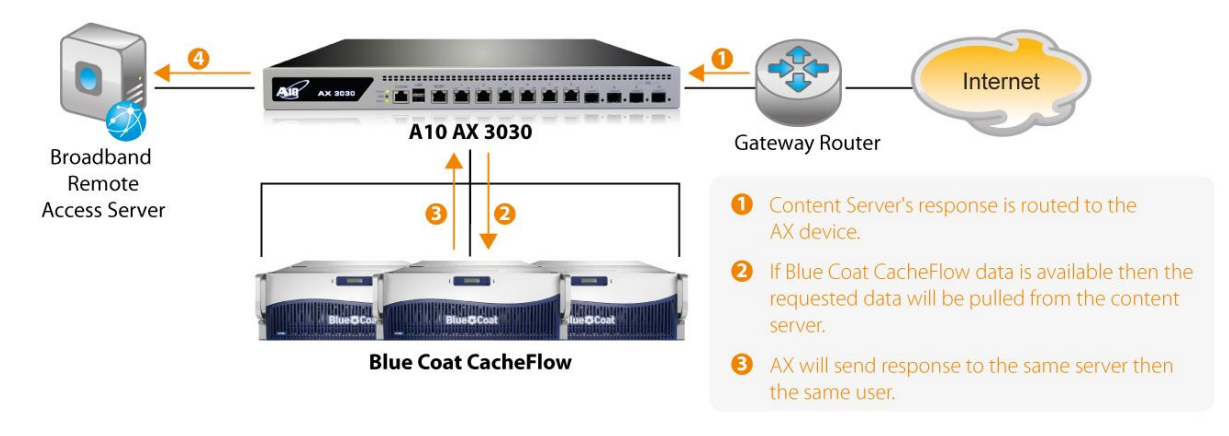

#### **Figure 3: HTTP Response**

#### <span id="page-5-1"></span>**6 CONFIGURATION**

This section provides detailed instructions for configuring SLB resources (real servers, service group, virtual services, and virtual services) for load balancing traffic to Blue Coat CacheFlow appliances.

The tested configuration is based on "routed mode" deployment, which offers multiple benefits. It is a simple and non-intrusive installation that requires no configuration changes on the clients or the servers. In addition, the servers retain the ability to see clients' real IP addresses.

When deploying an ACOS device in routed mode, there are a few points to keep in mind:

- The servers must use the ACOS device as their default gateway.
- The clients must be on a different subnet than the servers.
- Before you start the configuration, you must create templates, such as health monitoring templates.

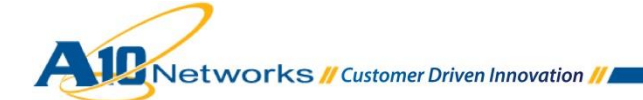

## <span id="page-6-0"></span>**7 HEALTH MONITOR CONFIGURATION**

A10 Thunder Series and AX Series ADCs can be configured to automatically initiate health status checks for real servers and service ports. Health checks are used to assure that all requests are sent to functional and available servers. If a server (or a service) does not respond appropriately to a health check, the server is temporarily removed from the list of available servers until it starts responding appropriately to the health checks. At this point, the server is automatically added back to the list of available servers.

To configure a health check on the ACOS device:

- 1. Navigate to **Config Mode > SLB > Service**.
- 2. Select **Add** from the **Health Monitor** drop-down list. In the **Name** field, enter "tcs".
- 3. Select **Method** "HTTP".
- 4. Click **OK**, and then proceed to the next section to create a real server configuration for each Blue Coat CacheFlow appliance.

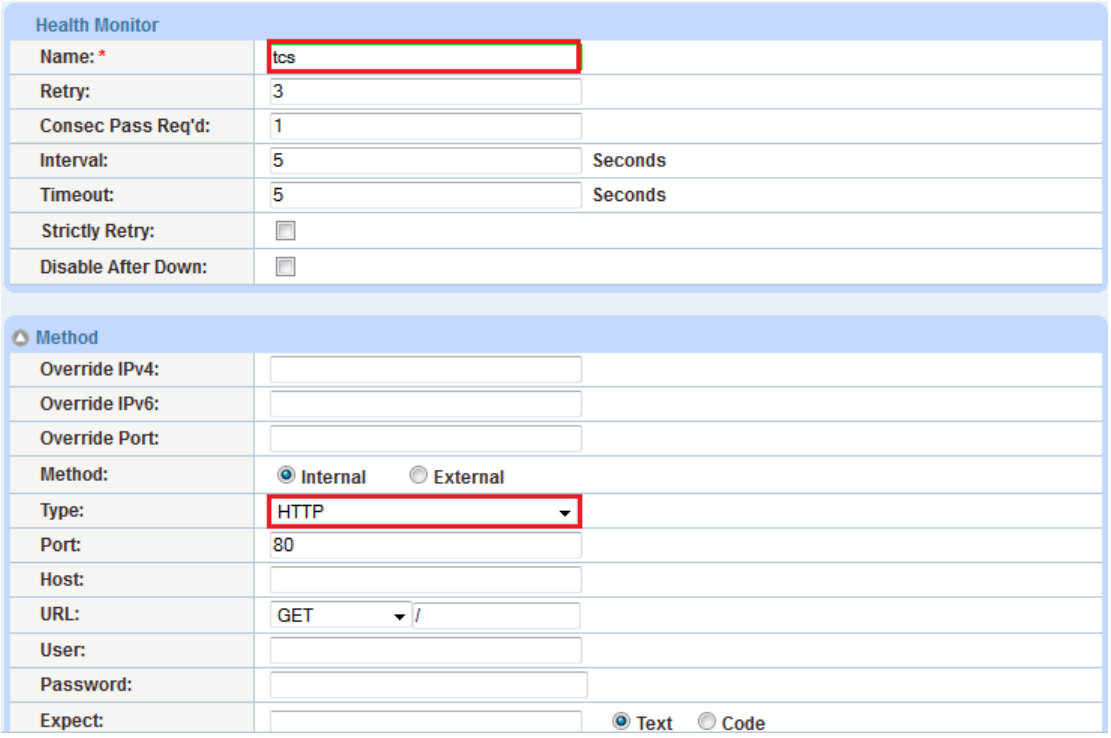

**Figure 4: Health monitor configuration** 

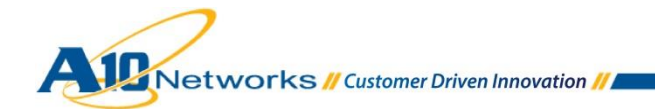

## <span id="page-7-0"></span>**8 SERVER CONFIGURATION**

Follow the procedure below to create server configurations in ACOS for the Blue Coat CacheFlow appliances.

- 1. Navigate to **Config Mode > Service > SLB > Server**.
- 2. Click **Add** to add a new server.
- 3. Within the Server section, enter the following required information:
	- **Name:** "cacheflow1"
	- **IP address/Host:** "192.0.2.100"

#### *Note: Enter additional servers if necessary.*

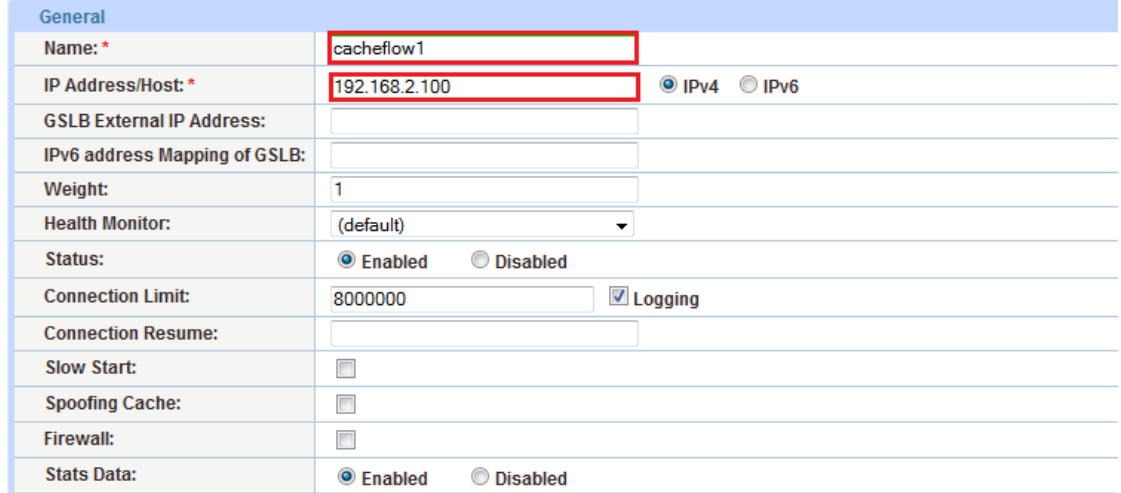

#### **Figure 5: Server configuration**

- 4. To add a port to the server configuration:
	- a. Enter the port number in the **Port** field.
	- b. Select the **Protocol**.
	- c. Click **Add**.

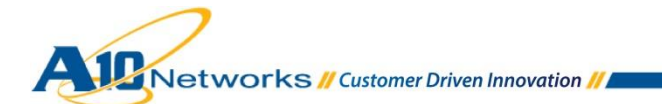

| © Port                                                                                                    |    |      |                                              |   |                         |                          |                     |                               |            |                                        |    |              |                 |
|----------------------------------------------------------------------------------------------------|----|------|----------------------------------------------|---|-------------------------|--------------------------|---------------------|-------------------------------|------------|----------------------------------------|----|--------------|-----------------|
| Port: *                                                                                                   | 80 |      | ÷                                            |   | <b>Protocol:</b>        | <b>TCP</b>               |                     | Weight(W): *                  | I1         | $\n  No SSL\n$                         |    |              | <b>O</b> Add    |
|                                                                                                    |    |      | Connection Limit(CL): 8000000                |   | <b>√</b> Logging        |                          |                     | <b>Connection Resume(CR):</b> |            |                                        |    |              | <b>O</b> Update |
|                                                                                                    |    |      | Server Port Template(SPT): default           |   |                         | ▾                        |                     | Server-SSL Template(SST):     |            |                                        |    | ٠            | <b>O</b> Delete |
|                                                                                                    |    |      | Health Monitor(HM): <sup>(1)</sup> (default) |   |                         | $\overline{\phantom{a}}$ | <b>Follow Port:</b> |                               |            | <b>TCP</b><br>$\overline{\phantom{m}}$ |    |              | <b>O</b> Enable |
| <b>KDC Service Name(KDCSN):</b><br><b>3</b> Disable<br>Extended Stats(ES): © Enabled<br><b>O</b> Disabled |    |      |                                              |   |                         |                          |                     |                               |            |                                        |    |              |                 |
| $\Box$                                                                                                    |    | Port | Protocol W                                   |   | <b>No</b><br><b>SSL</b> | <b>CL</b>                | <b>CR</b>           | <b>SPT</b>                    | <b>SST</b> | <b>HM</b>                              | ES | <b>KDCSN</b> |                 |
| П                                                                                                    | Ø  | 80   | <b>TCP</b>                                   | 1 | ణ                       | 8000000                  |                     | default                       |            | (default)                              | ఴ  |              |                 |
|                                                                                                    |    |      |                                              |   |                         |                          |                     |                               |            |                                        |    |              |                 |
|                                                                                                    |    |      |                                              |   |                         |                          |                     |                               |            |                                        |    |              |                 |
|                                                                                                    |    |      |                                              |   |                         |                          |                     |                               |            |                                        |    |              |                 |
|                                                                                                    |    |      |                                              |   |                         |                          |                     |                               |            |                                        |    |              |                 |
|                                                                                                    |    |      |                                              |   |                         |                          |                     |                               |            |                                        |    |              |                 |
|                                                                                                    |    |      |                                              |   |                         |                          |                     |                               |            |                                        |    |              |                 |

**Figure 6: Server port configuration** 

*Note:* If you need to add additional ports, you can add it to the port list by following the same instructions *above.*

5. Click **OK**, and then click **Save** to save the configuration.

#### <span id="page-8-0"></span>**9 SERVICE GROUP CONFIGURATION**

Follow the procedure below to configure a service group.

- 1. Navigate to **Config Mode > Service > SLB > Service Group**.
- 2. Click **Add**.
- 3. Enter or select the following values:
	- **Name:** "cacheflowsg"
	- **Type:** "TCP"
	- **Algorithm:** "Round Robin"
	- **Health Monitor:** "tsc"
- 4. In the Server section, select a server from the Server drop-down list and enter "80" in the **Port** field.
- 5. Click **Add**. Repeat for each server.

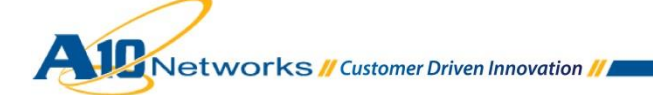

| <b>Service Group</b>          |                    |   |
|-------------------------------|--------------------|---|
| Name: *                       | cacheflowsg        |   |
| Type:                         | <b>TCP</b>         |   |
| Algorithm:                    | <b>Round Robin</b> |   |
| <b>Auto Stateless Method:</b> | п                  |   |
| <b>Traffic Replication:</b>   |                    |   |
| <b>Health Monitor:</b>        | tsc                |   |
| <b>Server Template:</b>       | default            |   |
| <b>Server Port Template:</b>  | default            | ▼ |
| <b>Policy Template:</b>       |                    | ▼ |
| Min Active Members:           | П                  |   |

**Figure 7: Service group configuration** 

| $IPv4/IPv6$ :<br>Server: *<br>Server Port Template(SPT):<br><b>Stats Data:</b> |   |            | $O$ IPv6<br>$Q$ IPv4<br>cacheflow <sub>2</sub> |            | ▼          | Port: *          | 80                       |                   | <b>O</b> Add                       |  |
|--------------------------------------------------------------------------------|---|------------|------------------------------------------------|------------|------------|------------------|--------------------------|-------------------|------------------------------------|--|
|                                                                                |   |            | default                                        |            | ▼          | <b>Priority:</b> | $\overline{\phantom{a}}$ |                   | <b>O</b> Update<br><b>O</b> Delete |  |
|                                                                                |   |            | <b>S</b> Enabled                               | C Disabled |            |                  |                          |                   |                                    |  |
| $\Box$                                                                         |   | Server     |                                                | Port       | <b>SPT</b> |                  | <b>Priority</b>          | <b>Stats Data</b> | <b>O</b> Enable                    |  |
| $\overline{\phantom{a}}$                                                       | Ø | cacheflow1 |                                                | 80         | default    |                  | 1                        | Ø                 | <b>3</b> Disable                   |  |
| $\overline{\phantom{a}}$                                                       | Ø | cacheflow2 |                                                | 80         | default    |                  | 1                        | ◎                 |                                    |  |
|                                                                                |   |            |                                                |            |            |                  |                          |                   |                                    |  |

**Figure 8: Server configuration** 

*Note: If you have other ports such as "443", you will be required to create another service group.* 

6. Click **OK**, then click **Save** to save the configuration.

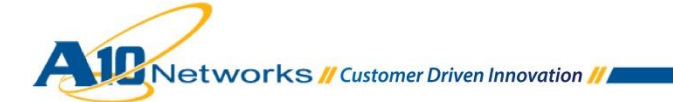

## <span id="page-10-0"></span>**10 ACCESS LIST CONFIGURATION**

Before the configuring virtual server, you are required to create an Access Control List (ACL). The ACL must use the permit action, and match on client addresses as the source address, and on the content server address(es) as the destination address. During configuration of the virtual server, you bind the ACL to the virtual server.

- 1. Navigate to **Config Mode > Security > Network > ACL**.
- 2. Select **Extended** and click **Add**.

Enter the following values:

- Enter **ID/Name**: 102 and select **ID**.
- Select **Entry**.
- Select "**Permit**" from the Action area.
- ◆ From the drop-down menu, select "TCP".
- The source address and destination address will vary based on your IP addresses.
- **Destination port** must be selected:
	- o Operator: **"="**
	- o Port: "80"
- 3. Click **OK**, then click **Save** to save the configuration.

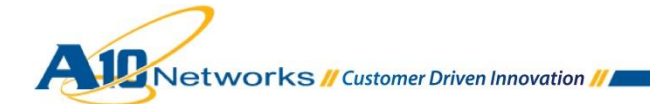

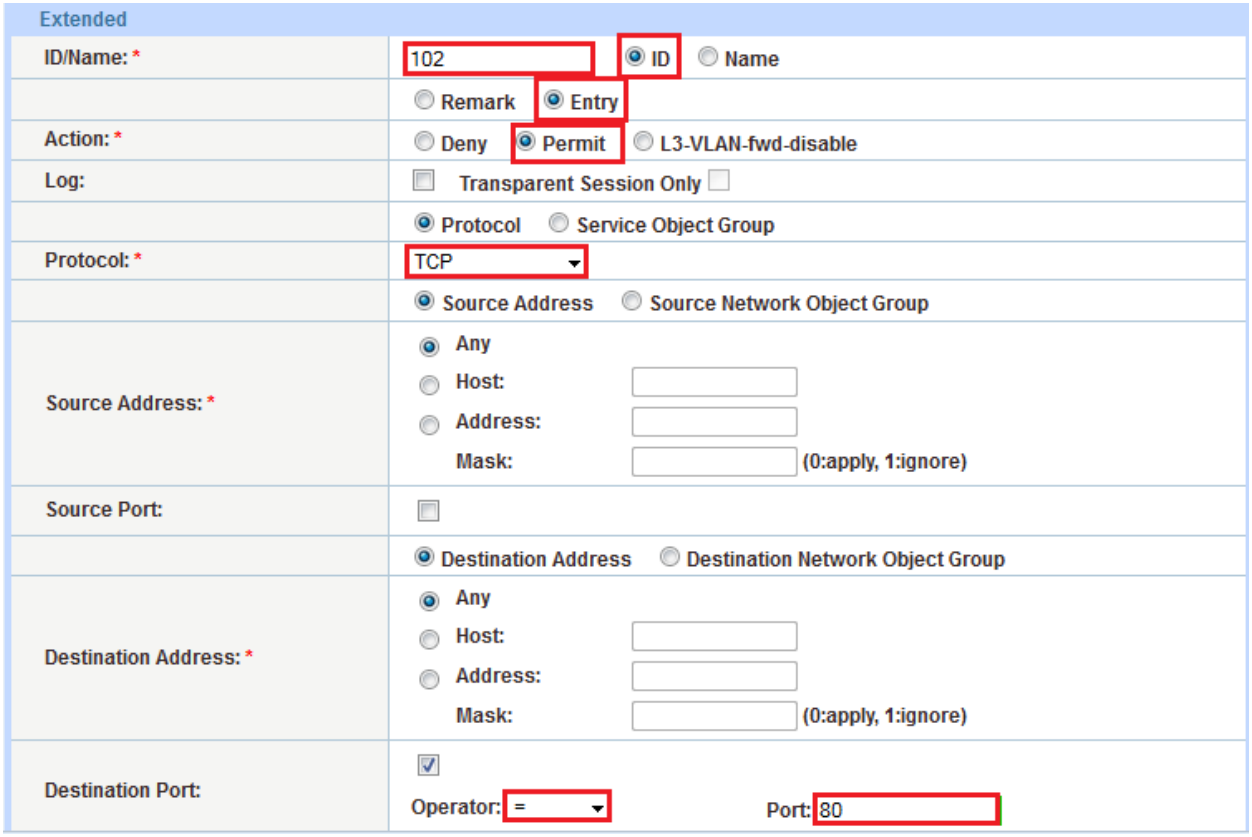

**Figure 9: ACL configuration** 

## <span id="page-11-0"></span>**11 VIRTUAL SERVER CONFIGURATION**

This section contains the configuration of a wildcard virtual server. Also known as a "Virtual IP" (VIP), the virtual server has the IP address (VIP) that a client accesses during an initial request.

- 1. Navigate to **Config Mode > Service > SLB > Virtual Server**.
- 2. In the **General** section, enter the following:
	- **Name**: "cacheflowvip"
	- **Wildcard**: Select the checkbox.
	- **Access List**: select "102" from the drop-down menu.

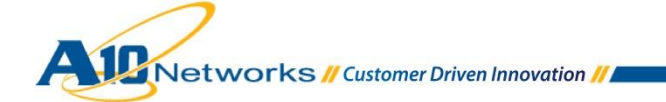

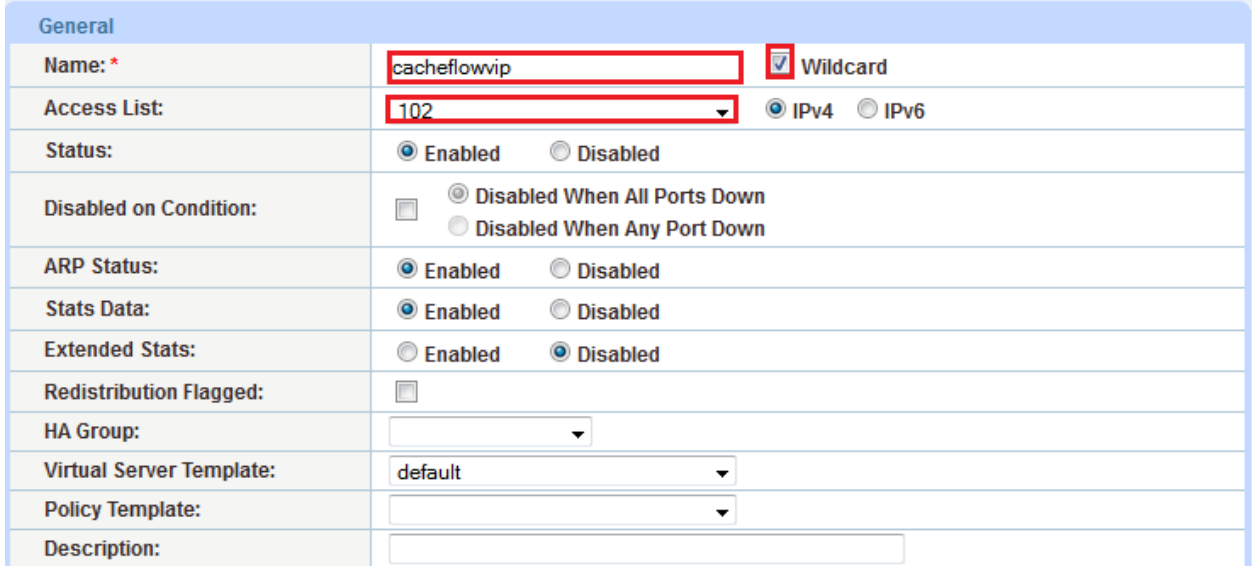

#### **Figure 10: Virtual server configuration**

- 3. In the **Port** section, click **Add**.
- 4. Enter or select the following values:
	- **Virtual Server:** "cacheflowvip"
	- **Type:** "TCP"
	- **Port:** "80"
	- **Service Group:** "cacheflowsg"

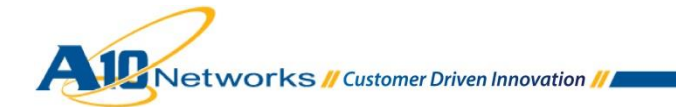

#### Deployment Guide—Thunder / AX Series for Blue Coat CacheFlow TCS

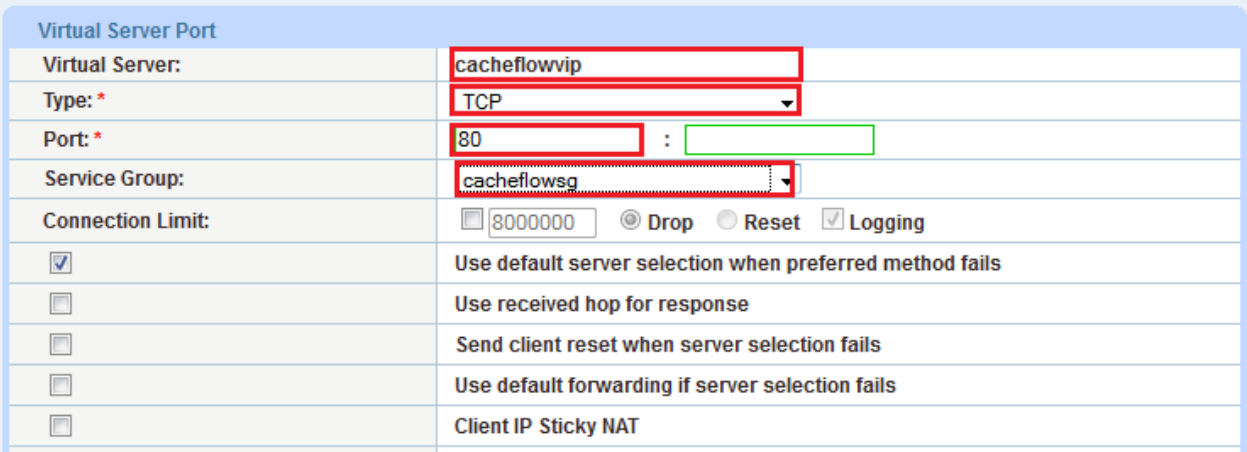

#### **Figure 11: Virtual-server port configuration**

- 5. In the Persistence template section, select "Destination IP Persistence Template" and select "create".
- 6. Enter or select the following values:
	- **Name:** "DST\_IP"
	- **Match Type:** "Service Group"
	- **Timeout:** "5" minutes

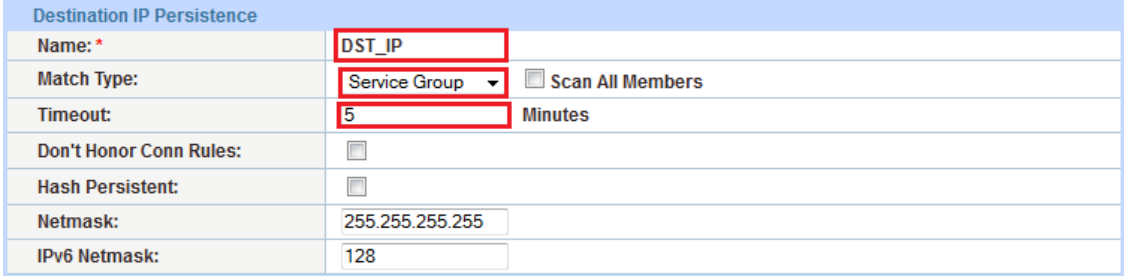

**Figure 12: Persistence configuration** 

7. Click **OK**, then click **Save** to save the configuration.

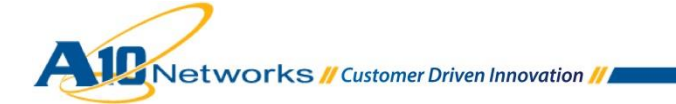

## <span id="page-14-0"></span>**12 SUMMARY AND CONCLUSION**

The sections above show how to deploy an ACOS device for optimization of Blue Coat CacheFlow deployments. By using an ACOS device to load balance traffic across a farm of Blue Coat CacheFlow devices, the following key advantages are achieved:

- Significant bandwidth reduction and improved HTTP throughput over time. In addition, this solution can save on expensive international links and backhaul traffic, while improving the enduser Web experience.
- Seamless distribution of cache request traffic across multiple Blue Coat CacheFlow appliances for site availability and scalability.
- Improved site performance and reliability to subscribers by deploying DDoS mitigation features from A10 Networks.

By using the A10 Thunder Series and AX Series Application Delivery Controllers (ADCs), significant benefits are achieved for web subscribers. For more information about Thunder Series and AX Series products, please refer to the following URLs:

<http://www.a10networks.com/products/axseries.php>

<http://www.a10networks.com/resources/solutionsheets.php>

[http:/www.a10networks.com/resources/casestudies.php](http://a10networks.com/resources/casestudies.php)

### <span id="page-14-1"></span>**A. CLI COMMANDS FOR ACOS CONFIGURATION**

This section shows the CLI commands for implementing the sample configuration described above:

```
hostname AX3030-LAB
trunk 4
 ethernet 7 to 8
 name "BRAS"
!sample access-list 
access-list 102 permit tcp ipaddr 0.0.3.255 any eq 80 
access-list 102 permit tcp ipaddr 0.0.0.255 any eq 80 
access-list 102 permit tcp ipaddr 0.0.1.255 any eq 80 
health monitor tcs 
 method http
```
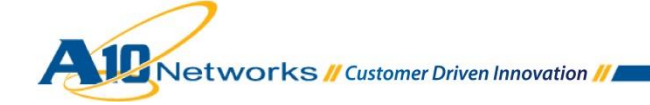

```
ip anomaly-drop drop-all
slb server cacheflow1 192.168.2.100
   port 80 tcp
slb server cacheflow2 192.168.2.101
   health-check tcs 
   port 80 tcp
slb service-group cacheflowsg tcp
     health-check tcs 
     member cacheflow1:80
     member cacheflow2:80
slb template persist destination-ip DST_IP
    match-type service-group
slb virtual-server cacheflowvip 0.0.0.0 acl 102
   port 80 tcp
      name wildcard v4 102 TCP 80
       no-dest-nat
       template persist destination-ip DST_IP
end
```
*Note: The value shown in this example for the name command, under port 80 tcp is auto-generated when you configure the virtual port. You can edit this string if desired.*

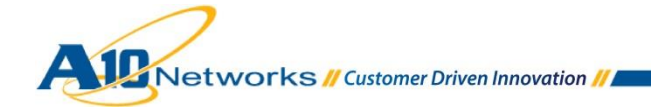